### 1 All PACER Users

### 1.1 PACER Report Advanced Search

The Advanced Search option for PACER now includes a default start date for the "Cases Filed Between" text field. The number of days relative to today's date is configured by each Appellate court. In the example below, the default start date is 7 days prior.

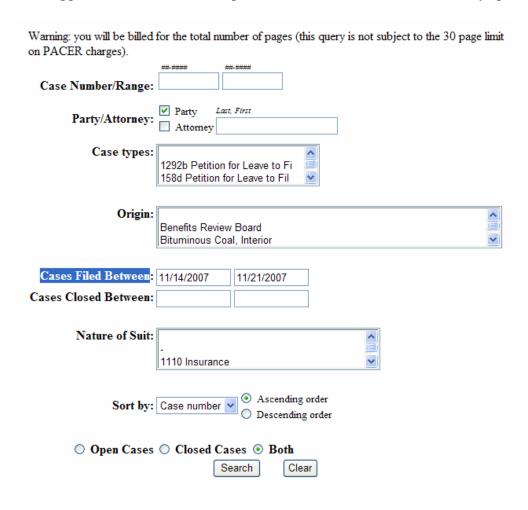

### 1.2 PACER Case Search Warning Message

Previously, the PACER case search page allowed users to search without entering any search criteria and then return every case in the system. This allowed for potential performance issues, so an update was made to enforce users to enter at least one selection criteria. If a PACER user selects the "Search" button without entering any criteria, the following message displays: "ERROR: Selection criteria cannot all be blank!"

## 1.3 New PACER Preference Option for Transaction Receipt Display

An update was made to the PACER Report to display or not display the transaction receipt based on the PACER user's preference. PACER customers can now determine if they want to either always display the transaction receipt after each billable transaction or never display the transaction receipt. The "Set PACER Preferences" link from the PSC website can be used to set this new preference, "Show Receipts?", to either "Yes" or "No".

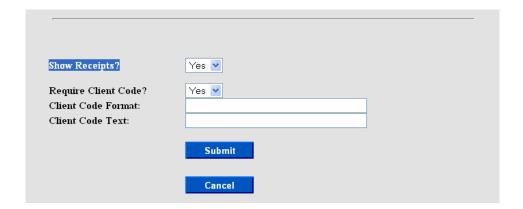

### 1.4 Public Filer Registration for Media Representatives and Interested Persons

The Appellate Centralized User ID Management functionality was extended to now allow media representatives and other interested persons to register as ECF noncourt users. These users will select the "other (not a public filer)" option during the public filer registration process. A CM/ECF Filer account is required for public users, who wish to receive notifications of docket activity for public cases of interest. Refer to section 1.5 for details on how to receive notifications for cases of interest.

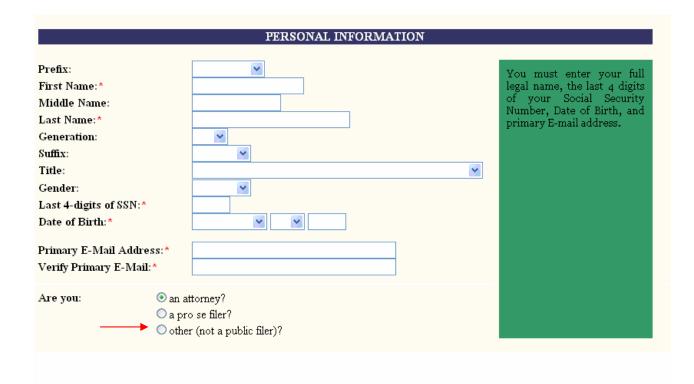

### 1.5 Notice for Cases of Interest

A new utility is available called Notice for Cases of Interest that will allow any public user with a valid CM/ECF public filer account to search for and enter cases for which to receive email notices of docketing activity. The new menu item when selected will display the following user interface screen:

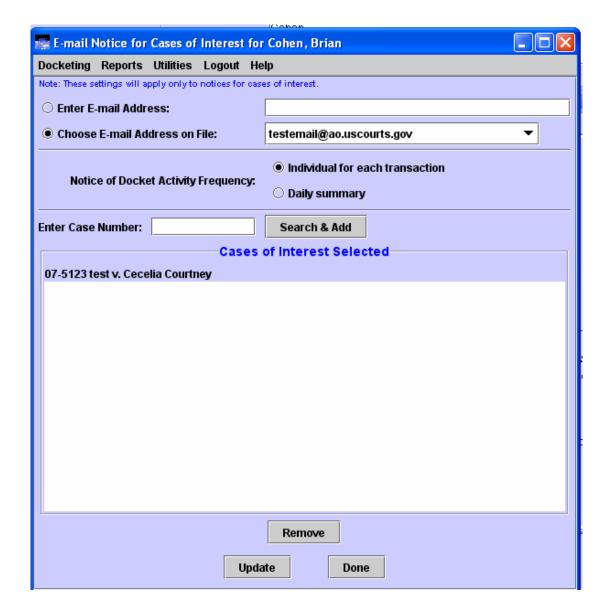

Public users can search for any public case by entering the case number and selecting the "Search & Add" button. If the case is found the case number and case title populate the list box. The user must then select the "Update" button to confirm the case is saved in the list. Once the list of interested cases is defined, the user would receive email notification for any public docket entry made to the case. The one free look policy is not supported with this functionality because notices are being sent to people not involved with the case. When the public user receives the email notification and clicks the "Document(s)" link, s/he must login to PACER (if not already logged in) and will be charged for viewing the document/s, according to existing PACER rules.

## 1.6 Java 1.6 and Tomcat 6.0 Updates

With CM/ECF Version 2.0, the application environment on the Linux server is being updated to version 1.6 of Java and 6.0 of Tomcat. The vendors of Java and Tomcat both promise performance and other improvements with these latest versions. Since the Appellate application is now compiled for Java 1.6, it will no longer run in Java 1.5. If a PC is not upgraded to the 1.6 plug-in, an error message as seen below will display during login if the Internet Explorer browser is used. If a user attempts to login using the Firefox browser, it will include a link indicating you need a plug-in to run the application. All public users with an Appellate ECF account should upgrade their PC's to the latest Java 1.6 plug-in. You can check your version of Java by accessing the site, <a href="www.java.com">www.java.com</a>. Select the "Do I have Java" link and check that the verification result is "Version 6 Update 3", if not, please upgrade your version of Java.

### Java Verification Page

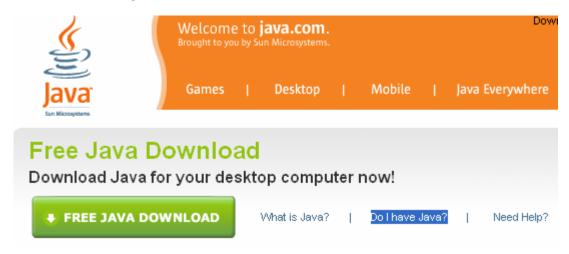

#### **Desired Java Verification Result**

## Verified Java Version

# Congratulations!

You have the recommended Java installed (Version 6 Update 3).

#### Potential IE Login Error with Old Plug-in

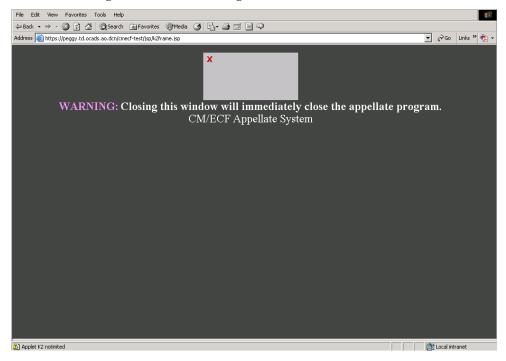

### Potential Firefox Login Error with Old Plug-in

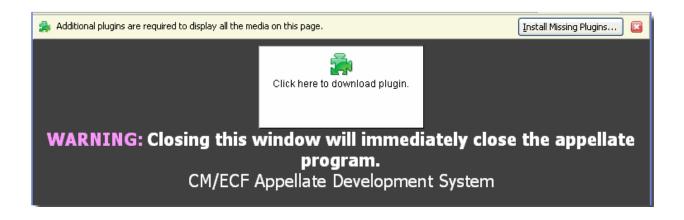

## 2 Attorney Users

### 2.1 Attorney/Pro Se Filer Docketing for Private Cases

An update is included to allow attorneys who are logged into ECF to file in private cases in which they are active participants. The new check is added to the Docketing selection screen and if the attorney filer is linked to the private case, the attorney user can file to the private case.

### 2.2 Attorney PACER Report Access to Private Cases

An update is included in PACER Report to allow attorneys who are accessing a PACER Report through ECF to query private cases in which they are active participants. Previously, an attorney was unable to view case information for private cases even though they were active participants. If the attorney is not an active participant in the case, the message, "Case Under Seal" will display to the attorney filer. Note, the attorney filer must be logged into ECF in order to query the docket report for a private case.

### 2.3 Document Access in Social Security and Immigration Cases

A new Judicial Conference policy exists that recommends only the PDF documents filed for orders, judgments, and opinions be accessible by electronic access in social security and immigration cases. The policy recommends all other filings should now restrict access to the PDF documents to only the attorneys who are associated to the case.

### 2.4 Attorney Docketing User Interface Change

The user interface screen for attorney docketing was slightly modified in the 2.0.2 release. The following changes were made:

- The pull-down menu item, "Docketing", was changed to "File a Document".
- The "Event Selection" label was changed to "File a Document".
- > The instructional text on the first docketing screen was changed to a larger font size.
- The instructional text on the left-hand side of the event category box was removed.
- The instructional text for the event selection was changed to "Select One".
- The instructional text above the applied case box was changed to: "Uncheck boxes for each case in which this document should not be filed".
- ➤ Changed the "Applied Case Selection" text to "Case Selection".
- ➤ Changed the "Docket Event" button name to "Continue".
- The Event Category and Event Selection frames were increased in size.

### **Attorney Interface Changes**

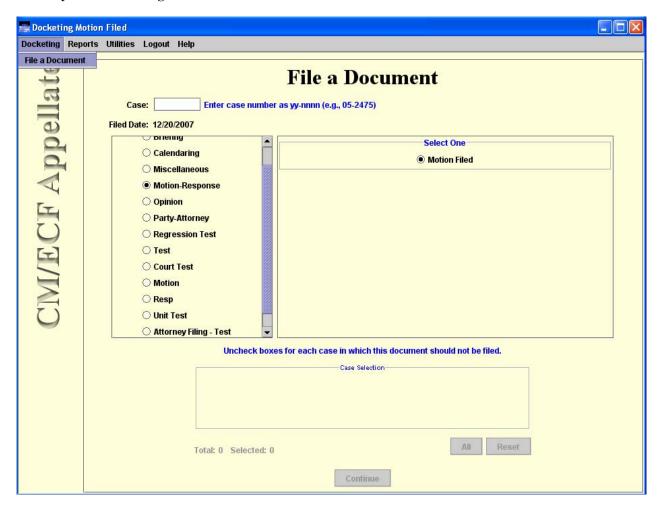